# 사용 설명서 요약 **Ceraphant PTC31B, PTP31B, PTP33B IO-Link**

프로세스 압력 측정

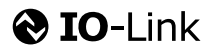

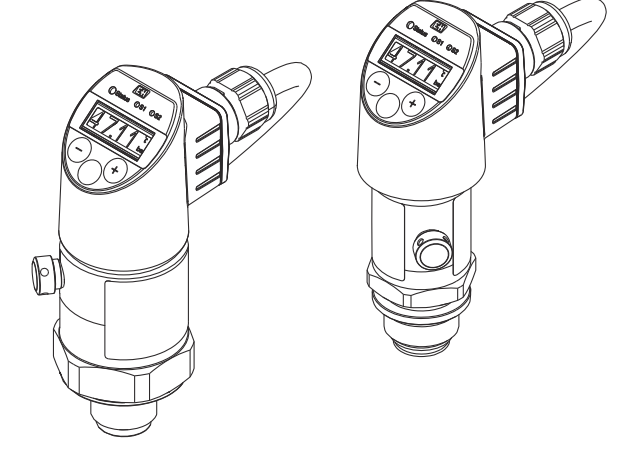

이 설명서는 사용 설명서(요약본)이며, 기기별 사용 설명서를 대체하지 않습니다.

기기에 대한 자세한 정보는 사용 설명서와 기타 문서를 참조 하십시오.

모든 기기 버전에 대해 제공:

- 인터넷: [www.endress.com/deviceviewer](http://www.endress.com/deviceviewer)
- 스마트폰/태블릿: Endress+Hauser Operations App

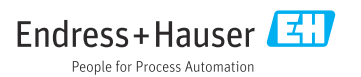

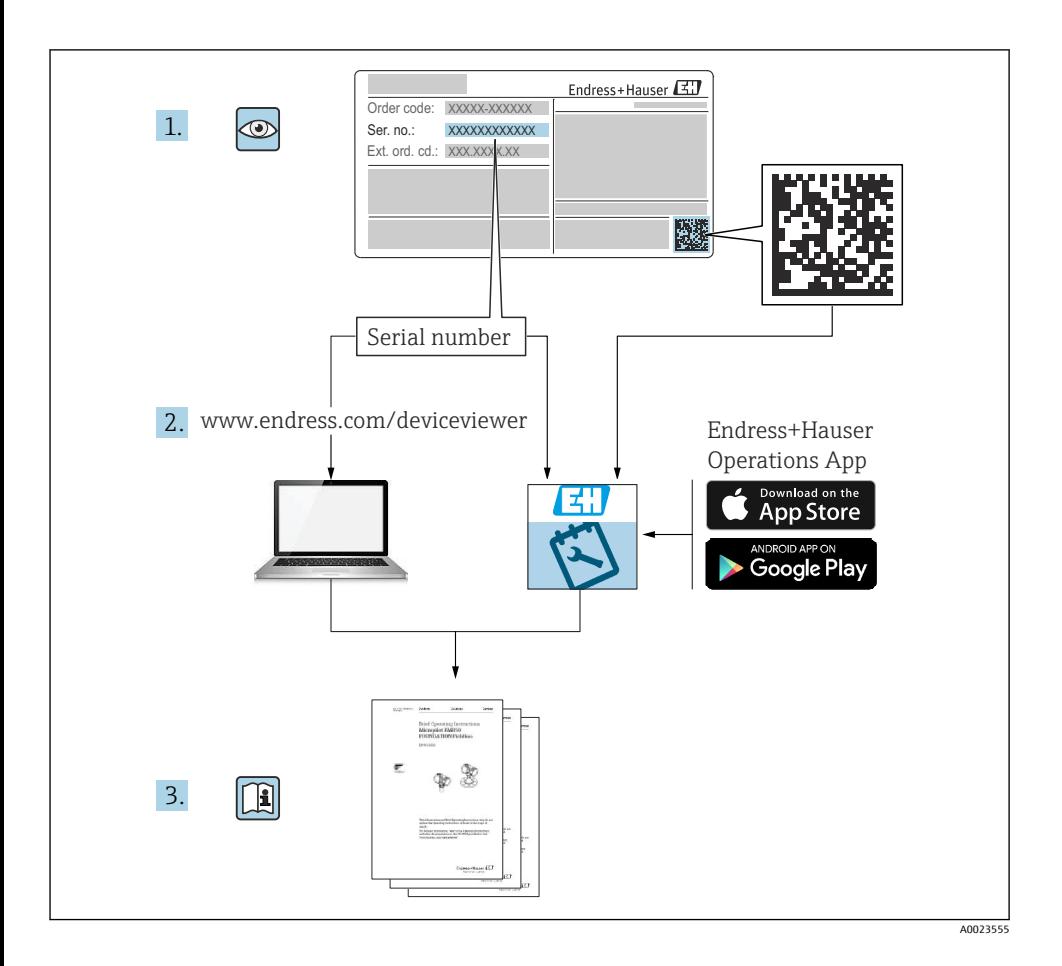

# 목차

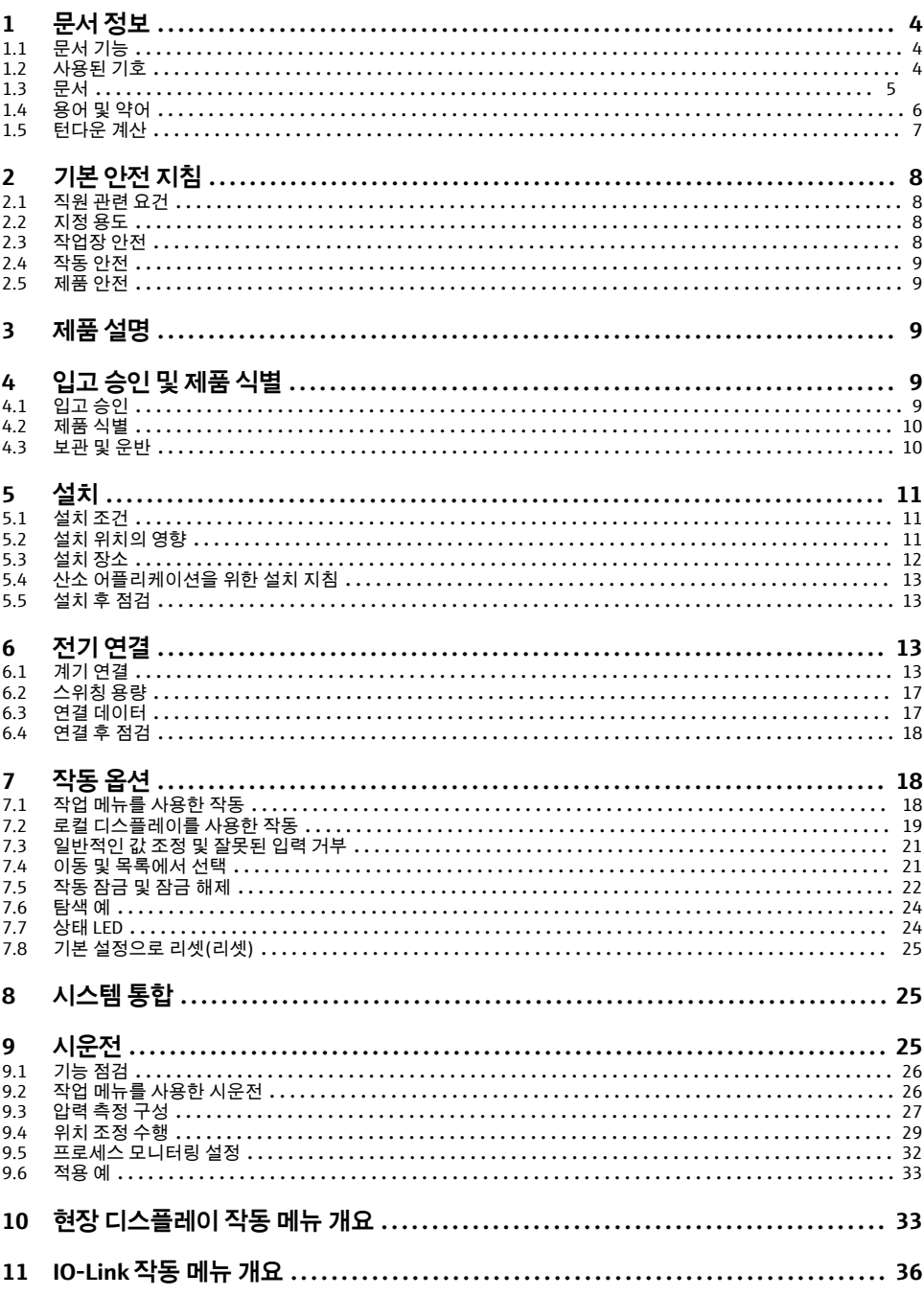

## <span id="page-3-0"></span>**1 문서 정보**

## **1.1 문서 기능**

사용 설명서(요약본)은 입고 승인에서 최초 시운전에 이르는 모든 필수 정보를 제공합니다.

## **1.2 사용된 기호**

## **1.2.1 안전 기호**

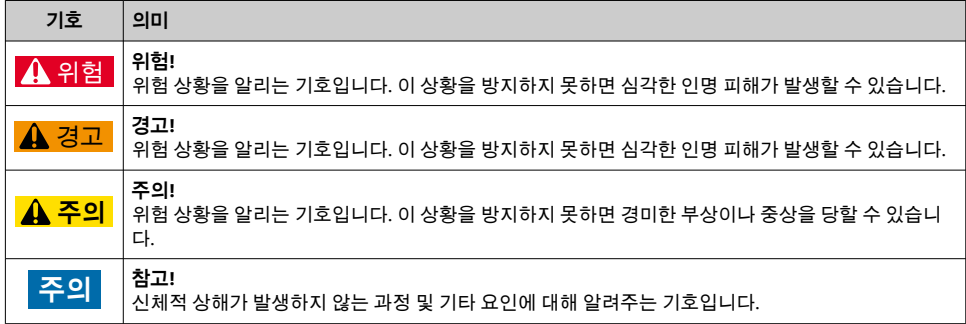

#### **1.2.2 전기 기호**

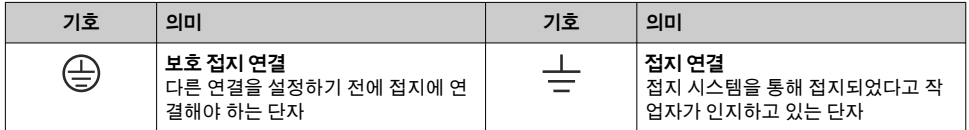

### **1.2.3 공구 기호**

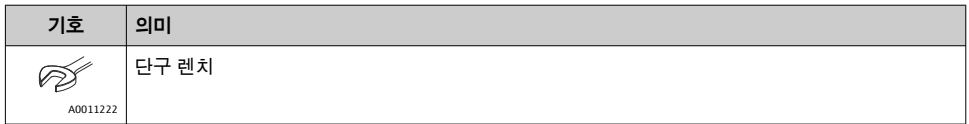

#### **1.2.4 특정 정보 관련 기호**

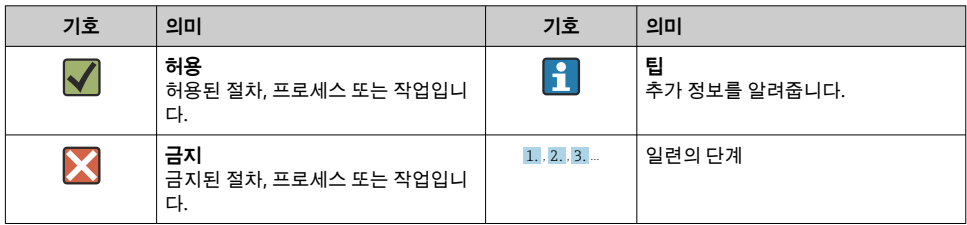

<span id="page-4-0"></span>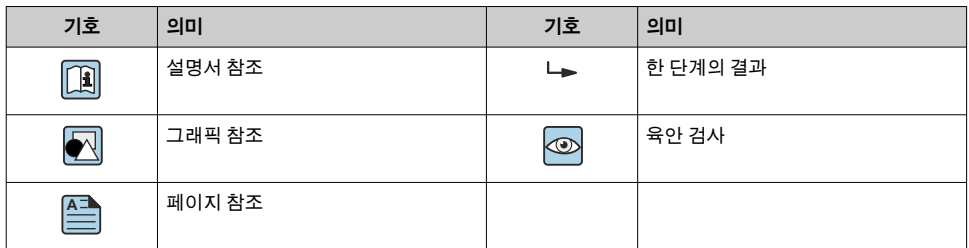

#### **1.2.5 그래픽 기호**

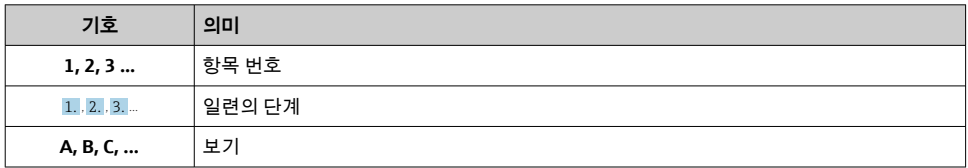

## **1.3 문서**

명시된 문서 유형은 다음에서 제공합니다. Endress+Hauser 웹 사이트의 Downloads 섹션: www.endress.com → Download

#### **1.3.1 기술 정보(TI): 계기를 위한 계획 수립 지원**

PTC31B: TI01130P

PTP31B: TI01130P

PTP33B: TI01246P

이 문서는 계기에 관한 모든 기술 데이터와 계기에 사용할 수 있는 액세서리 및 기타 제품에 대한 개략적인 정보를 제공합니다.

#### **1.3.2 사용 설명서(BA): 레퍼런스 전체**

IO-Link 포함 계기: BA01911P

이 사용 설명서는 제품 식별, 입고 및 저장에서 설치, 연결, 작동 및 시운전과 문제 해결, 유지 보수 및 폐기에 이르기까지 제품의 전체 수명 주기에서 필요한 모든 정보를 제공합니다.

## <span id="page-5-0"></span>**1.4 용어 및 약어**

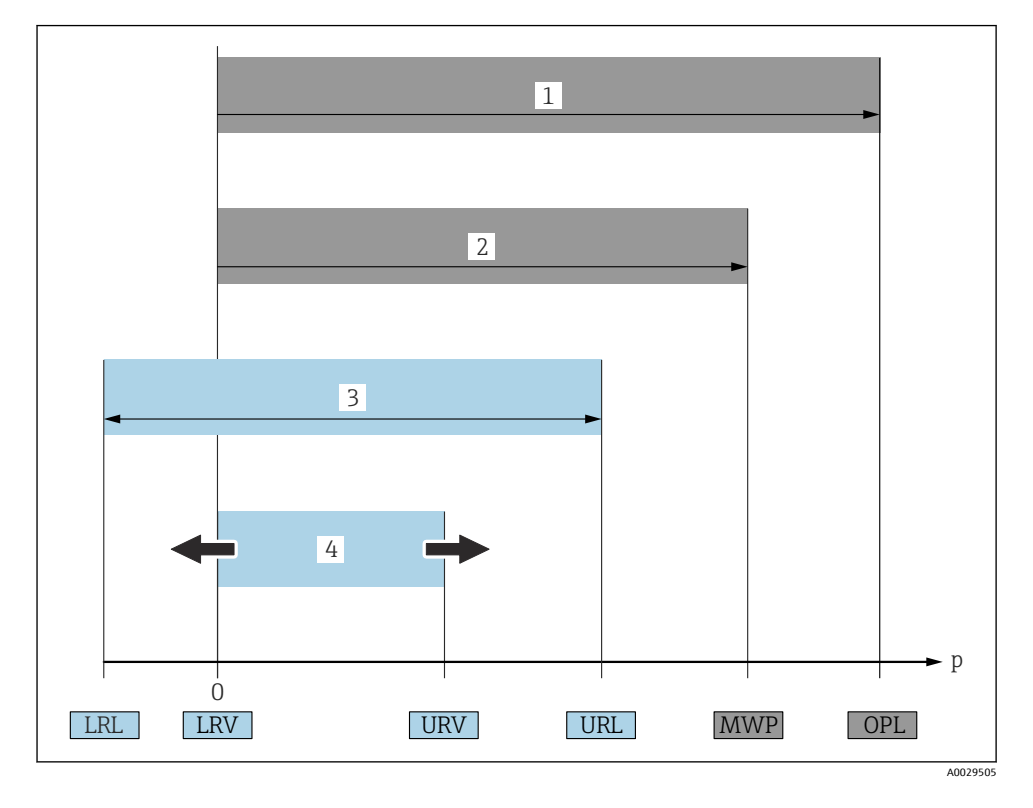

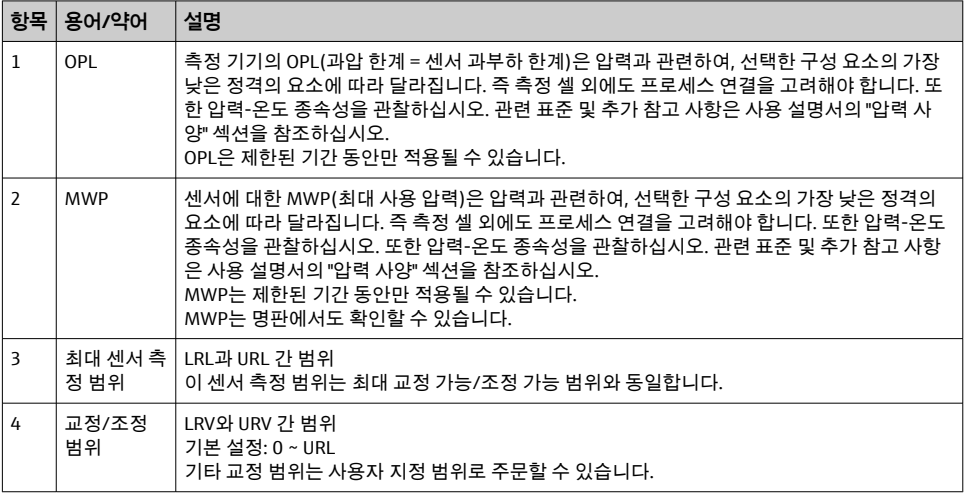

<span id="page-6-0"></span>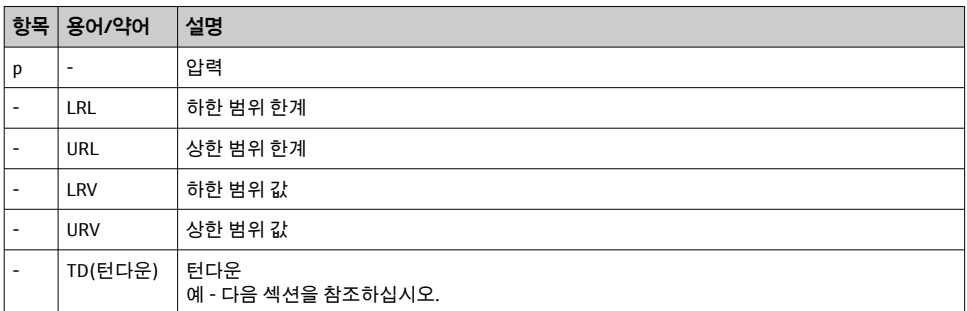

## **1.5 턴다운 계산**

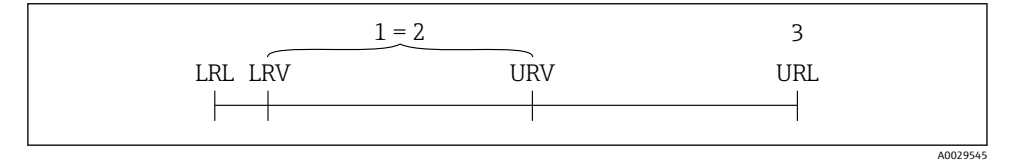

- 1 교정/조정 범위<br>2 영점 기반 범위
- 2 영점 기반 범위<br>3 URL 센서
- 3 URL 센서

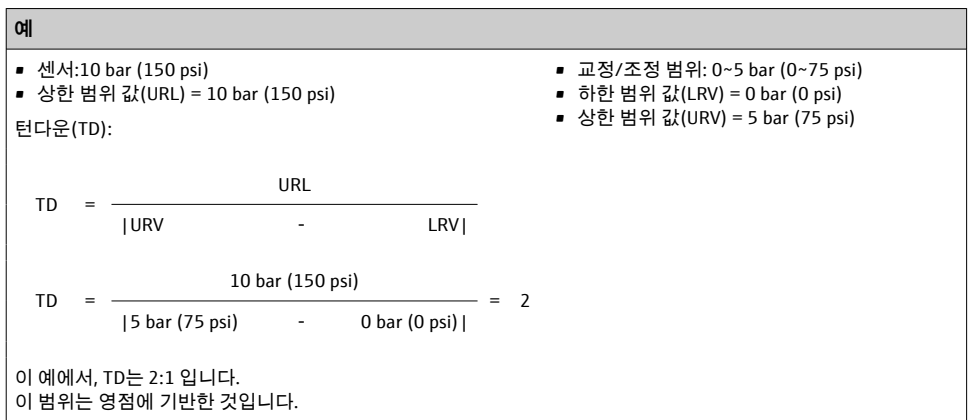

## <span id="page-7-0"></span>**2 기본 안전 지침**

### **2.1 직원 관련 요건**

직원은 다음과 같은 작업 별 요건을 충족해야 합니다.

‣ 교육을 받은 직원: 해당 기능 및 작업에 상응하는 자격을 보유해야 함.

- ▶ 플랜트 오퍼레이터로부터 허가를 받아야 함.
- ▶ 관련 규정을 숙지해야 함.
- ▶ 작업을 시작하기 전: (어플리케이션에 따른) 사용 설명서, 보조 문서 및 인증서에 따른 지 침을 읽고 숙지해야 함.
- ‣ 모든 지침과 규제 프레임워크를 준수해야 함.

## **2.2 지정 용도**

#### **2.2.1 어플리케이션 및 유체**

Ceraphant는 산업 시스템에서 절대 및 게이지 압력의 측정 및 모니터링을 위한 압력 스위치 입니다. 측정 기기에서 프로세스 유체에 닿는 재질이 유체에 충분한 저항성을 가져야 합니 다.

이 측정 기기는 다음과 같은 측정에 사용할 수 있습니다(프로세스 변수).

- "기술 정보"에 지정된 제한 값 준수
- 이 사용 설명서에 나오는 조건 준수

#### **측정한 프로세스 변수**

게이지 압력 또는 절대 압력

#### **계산한 프로세스 변수**

압력

#### **2.2.2 잘못된 사용**

지정되지 않은 용도로 사용하여 발생하는 손상에 대해서는 제조사가 책임을 지지 않습니다.

모호한 사례인지 확인하십시오.

‣ 특수한 유체와 세정액의 경우 Endress+Hauser는 프로세스 유체에 닿는 재질의 내부식성 을 확인하는 데 도움을 줄 수 있지만, 어떠한 보증이나 책임도 부담하지 않습니다.

#### **2.2.3 잔존 위험**

작동 중에 하우징 온도가 프로세스 온도에 가깝게 상승할 수 있습니다.

표면 접촉으로 인한 화상 위험!

▶ 프로세스 온도가 상승하면 접촉면에 화상 방지 조치를 하십시오.

### **2.3 작업장 안전**

기기 작업 시:

- ▶ 국가 규정에 따라 필수 개인 보호 장비를 착용하십시오.
- ▶ 기기를 연결하기 전에 공급 전압 연결을 해제하십시오.

### <span id="page-8-0"></span>**2.4 작동 안전**

부상 위험!

- ‣ 적절한 기술적 조건 및 이중 안전(fail-safe) 조건에서만 기기를 작동하십시오.
- ▶ 기기의 무간섭 작동은 오퍼레이터의 책임입니다.

#### **기기 개조**

무단 기기 개조는 허용되지 않으며 예기치 않은 위험이 발생할 수 있습니다.

‣ 기기 변형이 꼭 필요하면 Endress+Hauser에 문의하십시오.

#### **방폭 지역**

기기를 승인이 필요한 부분에서 사용할 때(예: , 압력 장비 안전) 사람과 시설에 대한 위험을 방지하려면 다음과 같이 하십시오.

▶ 주문한 기기가 승인이 필요한 부분에서 지정된 용도로 사용할 수 있는지 확인하려면 명판 을 확인하십시오.

### **2.5 제품 안전**

이 측정 기기는 최신 안전 요건을 충족하기 위해 우수한 엔지니어링 관행에 따라 설계 및 테 스트되었고, 작동하기에 안전한 상태로 공장에서 출하되었으며,

일반 안전 기준 및 법적 요건을 충족합니다. 기기별 EC 적합성 선언에 나온 EC 지침도 준수합 니다. Endress+Hauser는 이를 확인하는 CE 마크를 기기에 부착합니다.

## **3 제품 설명**

사용 설명서를 참조하십시오.

## **4 입고 승인 및 제품 식별**

## **4.1 입고 승인**

- 납품서의 주문 코드와 제품 스티커의 주문 코드가 일치합니까?
- 제품이 손상되지 않았습니까?
- 명판의 데이터가 주문 사양 및 납품서와 일치합니까?
- 필요한 경우(명판 참조) 안전 지침(XA)이 제공됩니까?
- 문서가 제공됩니까?

이 조건 중 하나라도 충족되지 않으면 Endress + Hauser 세일즈 센터에 연락하십시오. $\lceil \cdot \rceil$ 

## <span id="page-9-0"></span>**4.2 제품 식별**

계기의 식별을 위해 다음 옵션을 사용할 수 있습니다.

- 명판 사양
- 납품서의 주문 코드와 계기 기능 내역
- W@M Device Viewer ([www.endress.com/deviceviewer\)](http://www.endress.com/deviceviewer)에 명판의 일련 번호 입력: 계기에 관한 모든 정보가 표시됩니다.

제공되는 기술 문서의 개요를 보려면 W@M Device Viewer ([www.endress.com/deviceviewer](http://www.endress.com/deviceviewer)) 에 명판의 일련 번호를 입력하십시오.

#### **4.2.1 제조사 주소**

Endress+Hauser SE+Co. KG Hauptstraße 1 79689 Maulburg, Germany 제조 장소: 명판을 참조하십시오.

#### **4.2.2 명판**

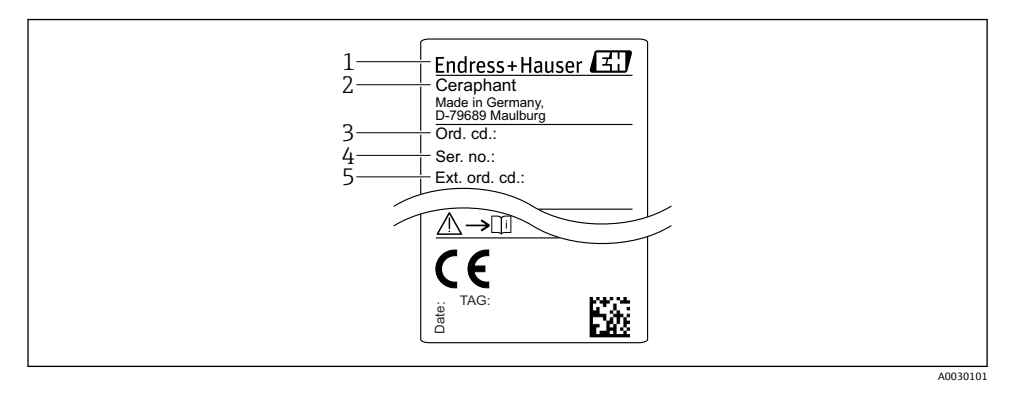

- 1 제조사 주소
- 2 계기 이름
- 3 주문 번호
- 4 일련 번호
- 5 확장 주문 번호

### **4.3 보관 및 운반**

#### **4.3.1 보관 조건**

원래 포장을 사용하십시오.

깨끗하고 건조한 상태에서 측정 기기를 보관하고 충격으로 인한 손상으로부터 보호하십시 오(EN 837-2).

#### <span id="page-10-0"></span>**보관 온도 범위**

–40~+85 °C (–40~+185 °F)

#### **4.3.2 측정 개소로 제품 운반**

#### L**경고**

#### **잘못된 운반입니다!**

하우징 또는 다이어프램이 손상되어 부상 위험이 있습니다!

▶ 측정 기기를 원래 포장에 담거나 프로세스 연결부를 잡고서 측정 개소로 운반하십시오.

## **5 설치**

## **5.1 설치 조건**

- 기기 설치, 전기 연결 및 작동 중에 수분이 하우징에 침투하면 안 됩니다.
- 단단하거나 뾰족한 물체로 프로세스 분리 다이어프램을 청소하거나 건드리지 마십시오.
- 설치 직전까지 프로세스 분리 다이어프램 보호를 제거하지 마십시오.
- 항상 케이블 인입구를 단단히 조이십시오.
- 가능한 경우 수분이 유입되지 않도록 케이블과 커넥터가 아래를 향하게 하십시오(예: 빗물 또는 응축수).
- 하우징을 충격으로부터 보호하십시오.
- 게이지 압력 센서가 있는 기기에는 다음이 적용됩니다.

#### **주의**

**가열된 기기가 세척 프로세스 중에 (냉수 등에 의해) 냉각되면 단시간 동안 진공이 발생하여 압력 보정 소자(1)를 통해 센서에 수분이 침투합니다.**

그 결과 기기가 손상될 수 있습니다!

▶ 이러한 상황이 발생하면 가능한 경우 압력 보정 소자(1)가 비스듬히 또는 옆으로 아래를 향하도록 기기를 설치하십시오.

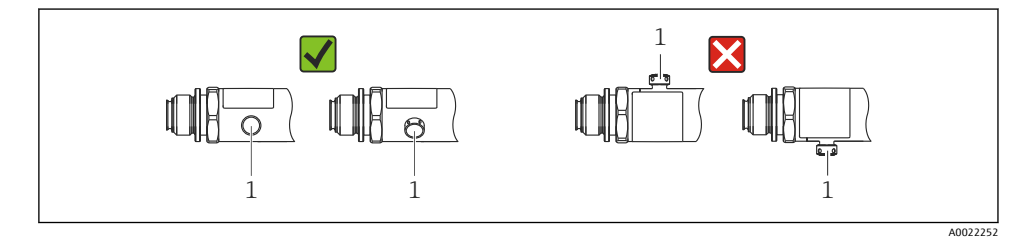

## **5.2 설치 위치의 영향**

모든 방향이 가능합니다. 그러나 방향이 영점 이동을 유발해 탱크가 비어 있거나 부분적으로 찼을 때 측정값이 0을 표시하지 않을 수 있습니다.

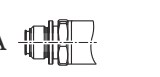

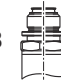

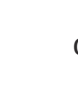

A0024708

<span id="page-11-0"></span>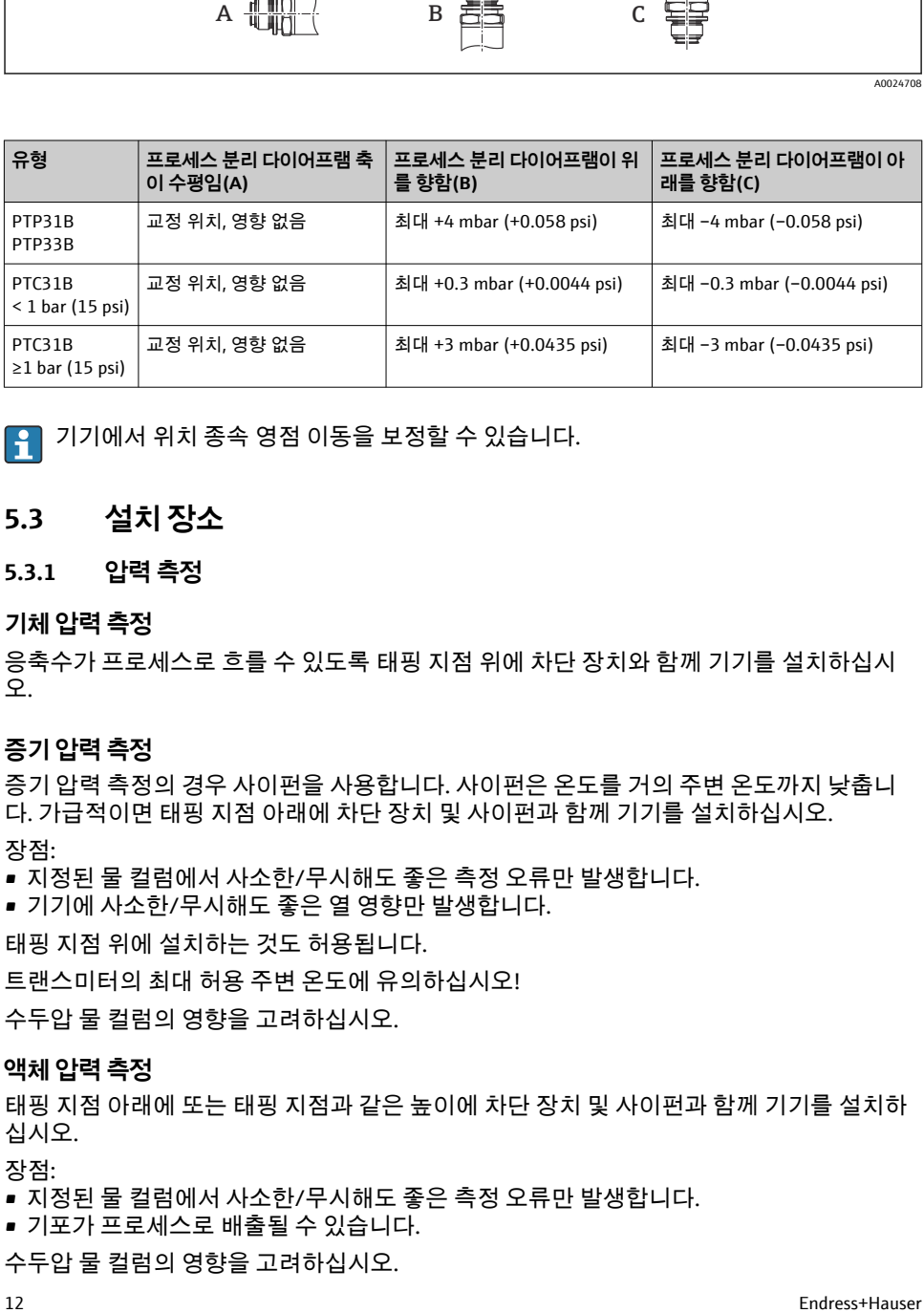

기기에서 위치 종속 영점 이동을 보정할 수 있습니다.

## **5.3 설치 장소**

#### **5.3.1 압력 측정**

**기체 압력 측정**

응축수가 프로세스로 흐를 수 있도록 태핑 지점 위에 차단 장치와 함께 기기를 설치하십시 오.

#### **증기 압력 측정**

증기 압력 측정의 경우 사이펀을 사용합니다. 사이펀은 온도를 거의 주변 온도까지 낮춥니 다. 가급적이면 태핑 지점 아래에 차단 장치 및 사이펀과 함께 기기를 설치하십시오.

장점:

- 지정된 물 컬럼에서 사소한/무시해도 좋은 측정 오류만 발생합니다.
- 기기에 사소한/무시해도 좋은 열 영향만 발생합니다.

태핑 지점 위에 설치하는 것도 허용됩니다.

트랜스미터의 최대 허용 주변 온도에 유의하십시오!

수두압 물 컬럼의 영향을 고려하십시오.

#### **액체 압력 측정**

태핑 지점 아래에 또는 태핑 지점과 같은 높이에 차단 장치 및 사이펀과 함께 기기를 설치하 십시오.

장점:

- 지정된 물 컬럼에서 사소한/무시해도 좋은 측정 오류만 발생합니다.
- 기포가 프로세스로 배출될 수 있습니다.

수두압 물 컬럼의 영향을 고려하십시오.

#### <span id="page-12-0"></span>**5.3.2 레벨 측정**

- 항상 가장 낮은 측정 개소 아래에 기기를 설치하십시오.
- 다음 위치에 기기를 설치하지 마십시오.
	- 충진 커튼 안
	- 탱크 배출구 안
	- 펌프의 흡입 영역 안
	- 교반기의 압력 펄스에 의해 영향을 받을 수 있는 탱크의 지점
- 차단 장치로부터 다운스트림에 기기를 설치할 경우 기능 테스트를 더욱 쉽게 수행할 수 있 습니다.

## **5.4 산소 어플리케이션을 위한 설치 지침**

사용 설명서를 참조하십시오.

## **5.5 설치 후 점검**

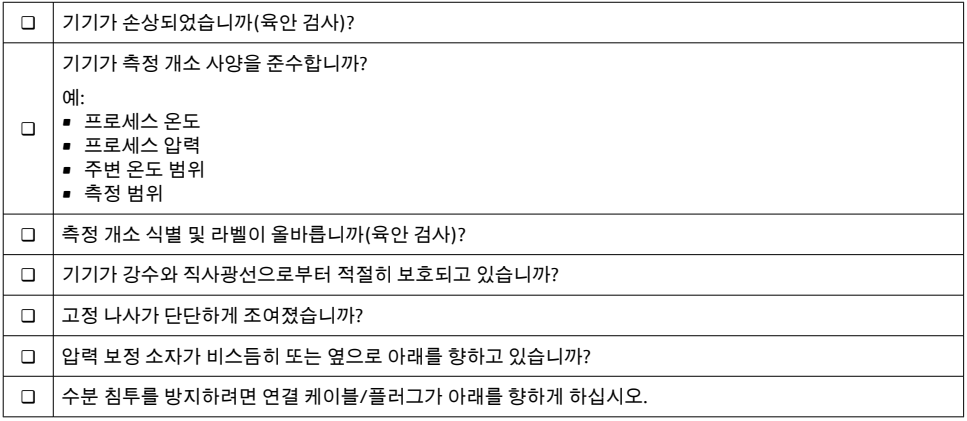

## **6 전기 연결**

### **6.1 계기 연결**

#### **6.1.1 단자 할당**

#### L**경고**

#### **통제되지 않은 프로세스 활성화로 인한 부상 위험!**

- ▶ 계기를 연결하기 전에 공급 전압 연결을 해제하십시오.
- ▶ 다우스트림 프로세스가 우발적으로 시작되지 않게 하십시오.

## L**경고**

#### **잘못된 전기 연결로 인해 전기 안전이 저해됩니다!**

- ‣ IEC/EN61010에 따라 계기에 별도의 회로 차단기를 제공해야 합니다.
- ▶ 계기를 630 mA 미세 와이어 퓨즈(슬로우 블로우)와 함께 사용해야 합니다.
- ▶ 계기를 본질 안전 회로(Ex ia)에서 사용하는 경우 최대 전류는 트랜스미터 전원 공급 장치 에 의해 Ii = 100 mA로 제한됩니다.
- ▶ 역극성 보호 회로가 통합되어 있습니다.

### **주의**

#### **잘못된 연결로 인한 PLC의 아날로그 입력 손상**

‣ 계기의 활성 PNP 스위치 출력을 PLC의 4 ~ 20 mA 입력에 연결하지 마십시오.

계기를 다음 순서로 연결하십시오.

- 1. 공급 전압이 명판에 표시된 공급 전압과 일치하는지 확인하십시오.
- 2. 다음 그림과 같이 계기를 연결하십시오.

전원을 켜십시오.

#### **1 x PNP 스위치 출력 R1(IO-Link 기능에는 없음)**

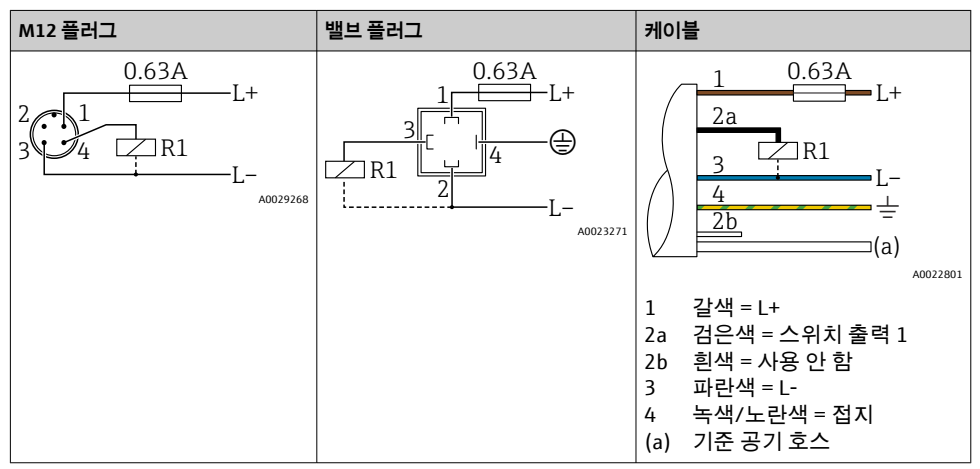

## **2 x PNP 스위치 출력 R1 및 R2(IO-Link 기능에는 없음)**

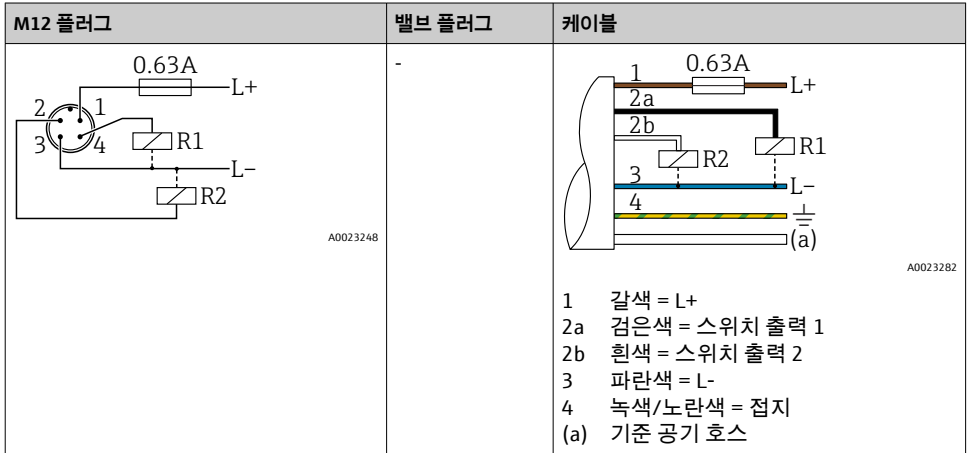

### **IO-Link: 2 x PNP 스위치 출력 R1 및 R2**

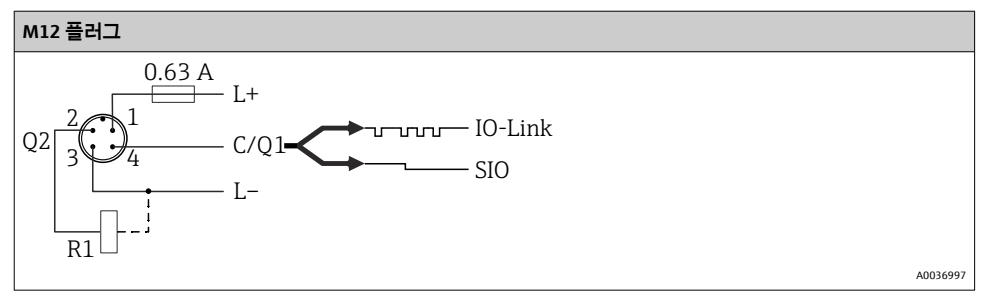

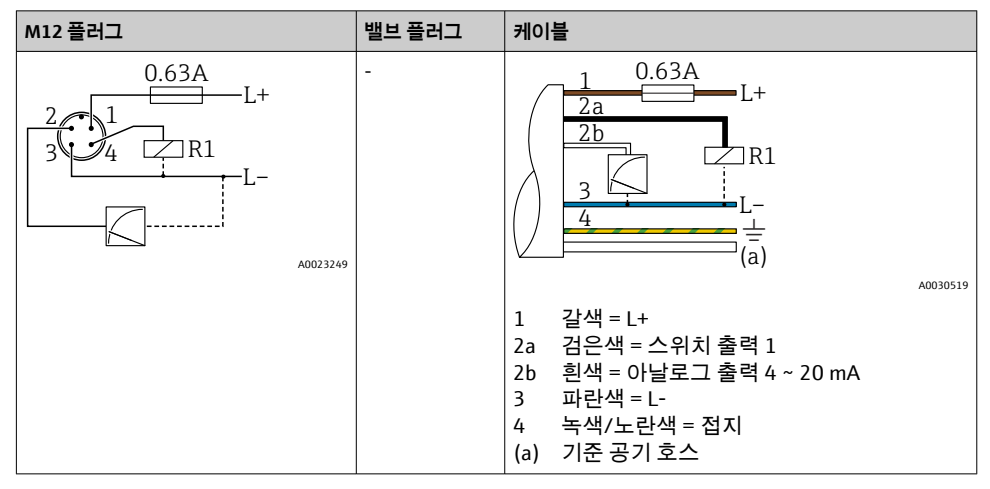

#### **추가 아날로그 출력 4 ~ 20 mA(활성)가 있는 1 x PNP 스위치 출력 R1, (IO-Link 기능에는 없 음)**

### **IO-Link: 추가 아날로그 출력 4 ~ 20 mA(활성)가 있는 1 x PNP 스위치 출력 R1**

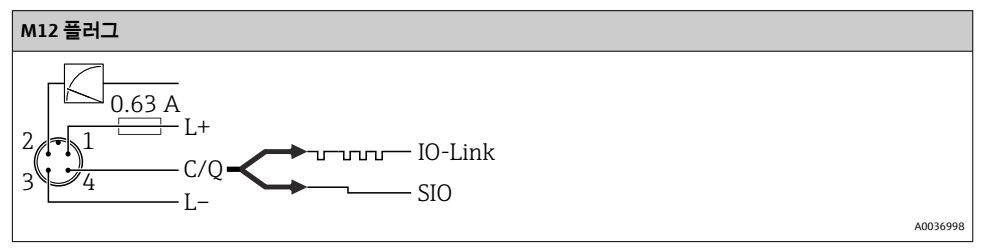

#### **6.1.2 공급 전압**

공급 전압 IO-Link: DC 전원 장치에서 10 ~ 30 V DC IO-Link 통신은 공급 전압이 18 V 이상인 경우에만 보장됩니다.

#### **6.1.3 소비 전류 및 알람 신호**

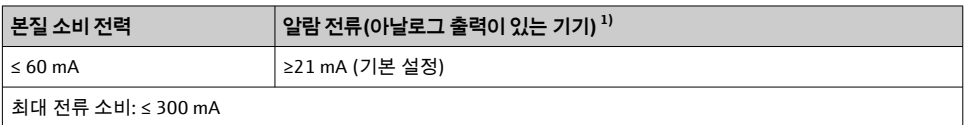

1) 3.6mA 이하의 최소 알람 전류 설정은 제품 주문 구조를 통해 주문할 수 있습니다. 3.6mA 이하의 최소 알람 전류 는 기기에서나 IO-Link를 통해 설정할 수 있습니다.

## <span id="page-16-0"></span>**6.2 스위칭 용량**

- 스위치 상태 ON <sup>1)</sup>: I<sub>a</sub> ≤ 200 mA <sup>2)</sup>; 스위치 상태 OFF: I<sub>a</sub> ≤100 μA
- 스위치 사이클: >10,000,000
- 전압 강하 PNP: ≤2 V
- 과부하 보호: 스위칭 전류의 자동 부하 테스트;
	- 최대 용량성 부하: 최대 공급 전압에서 1 μF(저항성 부하 없음)
	- 최대 사이클 기간: 0.5 s; 최소 ton: 40 μs
	- 과전류 발생 시 보호 회로로부터 주기적 분리(f = 2 Hz) 및 "F804" 표시

## **6.3 연결 데이터**

#### **6.3.1 부하(아날로그 출력이 있는 기기)**

충분한 단자 전압을 보장하려면 전원 공급 장치의 공급 전압 UB에 따라 최대 부하 저항 RL(라 인 저항 포함)을 초과하면 안 됩니다.

최대 부하 저항은 단자 전압에 따라 달라지고 다음 공식에 따라 계산됩니다.

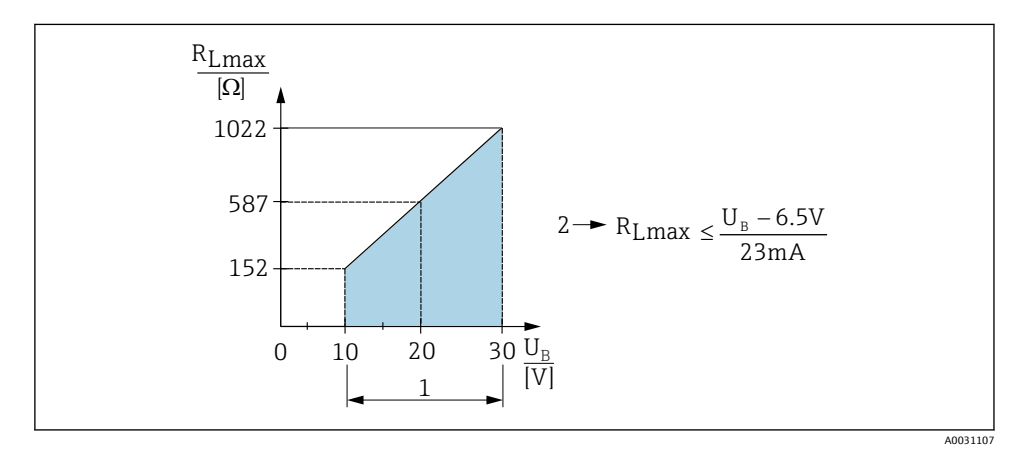

- 1 전원 공급 10 ~ 30 V DC
- $2$   $R_{\text{lmav}}$  최대 부하 저항
- U<sup>B</sup> 공급 전압

부하가 너무 클 경우:

- 오류 전류 출력 및 "S803" 표시(출력: 최소 알람 전류)
- 오류 상태를 종료할 수 있는지 확인하기 위한 주기적 점검
- 충분한 단자 전압을 보장하려면 전원 공급 장치의 공급 전압 UB에 따라 최대 부하 저항 RL(라인 저항 포함)을 초과하면 안 됩니다.

<sup>1) 100</sup> mA는 스위치 출력 "2 x PNP" 및 "1 x PNP + 4 ~ 20 mA 출력"의 전체 온도 범위에서 보장될 수 있습니다. 주변 온도가 낮은 경우 더 높은 전류가 가능하지만 보장될 수 없습니다. 20 °C (68 °F)에서 일반적인 값은 약 200 mA 입니다. 200 mA는 "1 x PNP" 전류 출력의 전체 온도 범위에서 보장될 수 있습니다.

<sup>2)</sup> 더 높은 전류가 지원되므로 IO-Link 표준에서 벗어납니다.

## <span id="page-17-0"></span>**6.4 연결 후 점검**

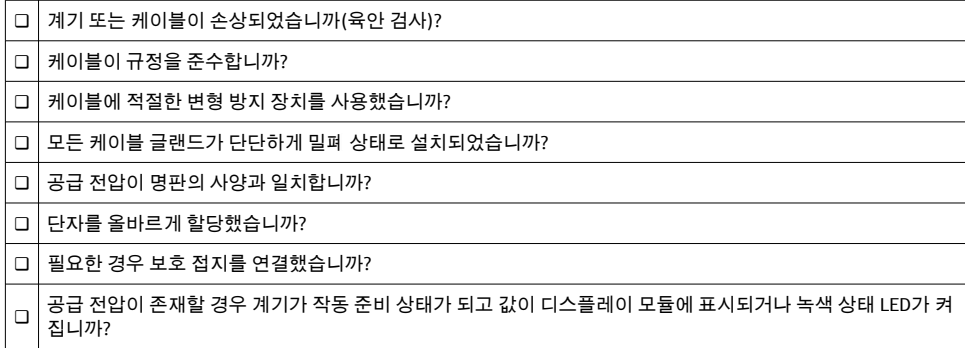

# **7 작동 옵션**

## **7.1 작업 메뉴를 사용한 작동**

#### **7.1.1 IO-Link**

#### **IO-Link 정보**

IO-Link는 측정 기기와 IO-Link 마스터 사이의 통신을 위한 점대점(point-to-point) 연결입니 다. 측정 기기에는 핀 4에서 두 번째 IO 기능을 제공하는 IO-Link 통신 인터페이스 유형 2가 있습니다. 작동을 위해서는 IO-Link 호환 어셈블리(IO-Link 마스터)가 필요합니다. IO-Link 통 신 인터페이스는 프로세스 및 진단 데이터에 대한 직접 액세스를 지원합니다. 또한 작동 중 에 측정 기기를 설정하는 옵션도 제공합니다.

물리적 레이어, 측정 기기는 다음 기능을 지원합니다.

- IO-Link 사양: 버전 1.1
- IO-Link 스마트 센서 프로필 2번째 버전(IdentClass의 최소 범위 지원)
- SIO 모드: 있음
- 속도: COM2; 38.4 kBaud
- 최소 사이클 시간: 2.5msec.
- 프로세스 데이터 너비: 32bit
- IO-Link 데이터 저장소: 있음
- 블록 파라미터화: 예

#### **IO-Link 다운로드**

#### **http://www.endress.com/download**

- 미디어 유형으로 "Software"를 선택하십시오.
- 소프트웨어 유형으로 "Device Driver"를 선택하십시오. IO-Link (IODD)를 선택하십시오.
- "Text Search" 필드에 기기 이름을 입력하십시오.

#### <span id="page-18-0"></span>**https://ioddfinder.io-link.com/**

검색 기준

- 제조사
- 품목 번호
- 제품 유형

#### **7.1.2 작동 방법**

작업 메뉴를 사용하는 작동에서는 "사용자 역할"을 통한 작동이라는 개념을 기반으로 하고 있습니다.

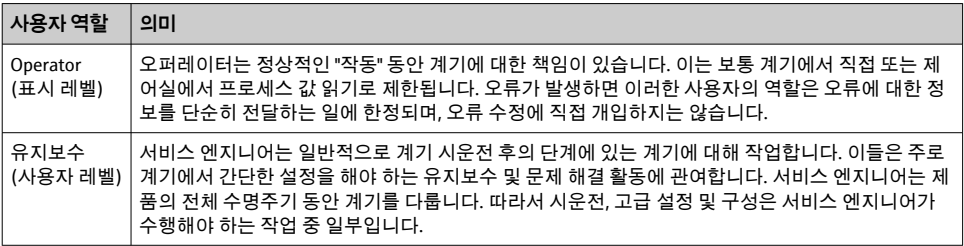

#### **7.1.3 작업 메뉴의 구조**

메뉴 구조는 VDMA 24574-1에 따라 구성되었고 Endress+Hauser만의 메뉴 항목으로 보완되 었습니다.

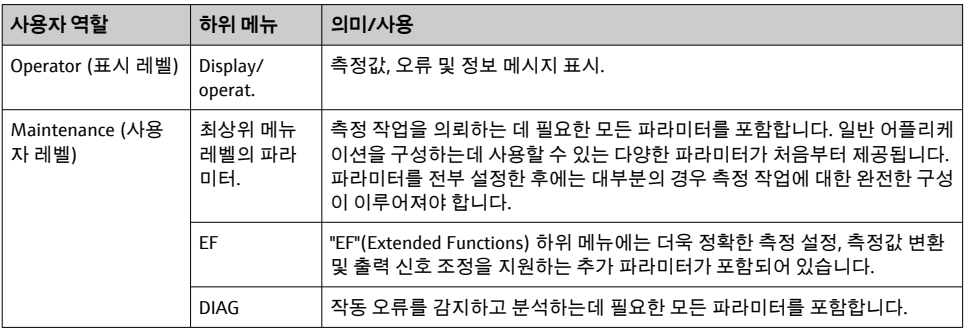

작동 메뉴 개요는 → ■ 33 및 → ■ 36 참조  $\lceil \cdot \rceil$ 

## **7.2 로컬 디스플레이를 사용한 작동**

#### **7.2.1 개요**

표시와 작동에는 1라인 LCD가 사용됩니다. 로컬 디스플레이에는 측정값, 오류 메시지 및 정 보 메시지가 표시되어 각 작동 단계에서 사용자를 지원합니다.

디스플레이는 하우징에 고정되어 있고 180° 회전할 수 있습니다(사용 설명서에서 "DRO"의 파라미터 설명 참조 ). 그 결과 최적의 로컬 디스플레이 가독성을 제공할 뿐만 아니라 기기를 거꾸로 설치할 수도 있습니다.

측정 작업 중에 디스플레이에는 측정값, 오류 메시지 및 알림 메시지가 표시됩니다. 또한 작 동 키를 통해 메뉴 모드로 전환할 수 있습니다.

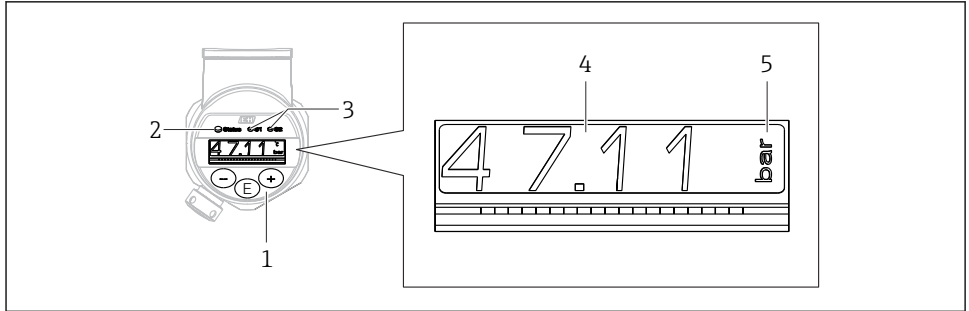

A0022121

- 1 작동 키
- 2 상태 LED
- 3 스위치 출력 LED
- 4 측정값
- 5 단위

전류 출력이 있는 기기 버전에는 두 번째 스위치 출력이 사용되지 않습니다.

#### **7.2.2 작동 상태 정보**

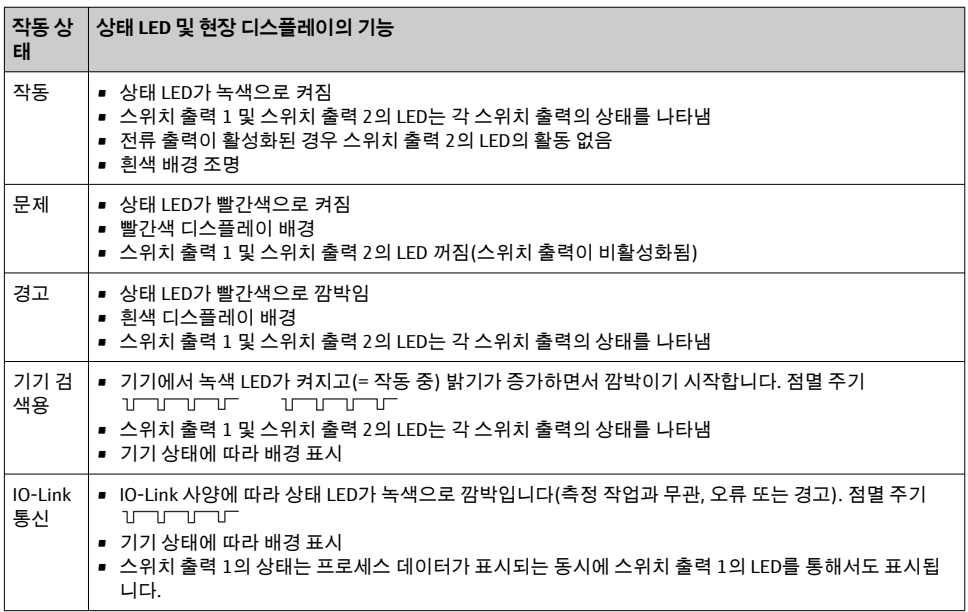

<span id="page-20-0"></span>파라미터(숫자 값 아님)가 깜박일 경우 파라미터를 조정하거나 선택할 수 있습니다.

숫자 값을 조정할 경우 숫자 값이 깜박이지 않습니다. 숫자 값의 첫 번째 숫자는 확인을 위해 ▣ 키를 누를 때만 깜박이기 시작합니다. □ 또는 ⊞ 키를 사용해 원하는 값을 입력하고 ▣ 키 를 눌러 확인하십시오. 확인 후 데이터가 직접 기록되고 활성화됩니다.

- 입력이 정상이면 값이 승인되고 디스플레이에 1초 동안 흰색 배경에 표시됩니다.
- 입력이 정상이 아니면 디스플레이에 1초 동안 빨간색 배경에 "FAIL" 메시지가 표시됩니다. 입력한 값이 거부됩니다. 잘못된 설정으로 TD에 영향을 주는 경우 진단 메시지가 표시됩 니다.

## **7.4 이동 및 목록에서 선택**

정전용량식 작동 키를 사용해 작업 메뉴에서 이동하고 선택 목록에서 옵션을 선택합니다.

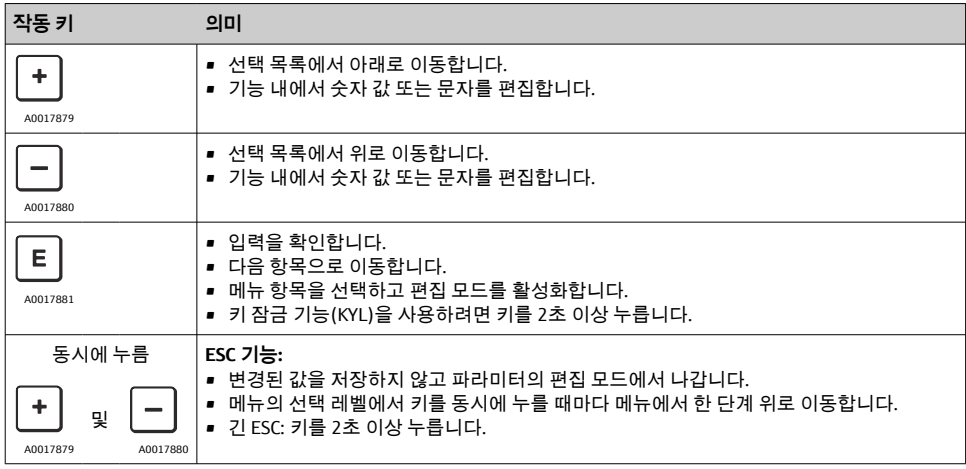

### <span id="page-21-0"></span>**7.5 작동 잠금 및 잠금 해제**

계기 기능

- 자동 키 잠금
- 파라미터 설정 잠금

키 잠금은 로컬 디스플레이에 "E > 2"로 표시됩니다.

파라미터 설정 잠금은 파라미터 변경을 시도하면 바로 표시됩니다.

#### **7.5.1 키 잠금 해제**

기기가 60초 동안 최상의 메뉴 레벨에 있을 경우(압력 측정 값 표시) 키가 자동으로 잠깁니 다.

키 잠금 기능 불러오기(KYL)

- $1.$   $\Box$  티 키를 2초 이상 눌렀다 놓으십시오.
- 2. © 키를 눌러 확인하면 "ON"이 표시됩니다.
- $3.$  "ON"과 "OFF" 사이를 전환하려면  $F$  키와 티 키를 사용하십시오.

4. 키를 눌러 "OFF"를 확인하면 바로 키 잠금이 비활성화됩니다.

 키를 짧게 누르면 디스플레이가 메인 값 레벨(최상의 메뉴 레벨)로 전환됩니다. 키를 2 초 이상 누르면 디스플레이가 키 잠금으로 전환됩니다.

"KYL", "ON" 또는 "OFF"의 경우 키를 누르지 않고 10초 이상이 경과하면 키 잠금이 활성화된 상태로 최상위 메뉴 레벨로 돌아갑니다.

메인 측정값 디스플레이 밖에서 그리고 작업 메뉴 안에서 언제든지 이 기능에 액세스할 수 있습니다. 예를 들어, 키를 2초 이상 누르면 모든 메뉴 항목에서 언제든지 키 잠금을 수행 할 수 있습니다. 잠금은 즉시 적용됩니다. 컨텍스트 메뉴를 종료하면 키 잠금이 선택된 지점 으로 되돌아갑니다.

#### **7.5.2 파라미터 설정 잠금 및 잠금 해제**

계기 설정을 무단 액세스로부터 보호할 수 있습니다.

COD 파라미터: 잠금 코드 정의

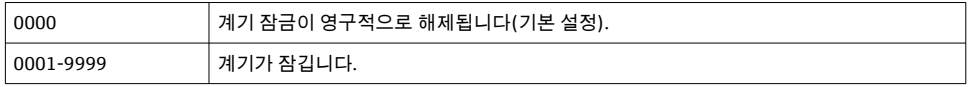

LCK 파라미터: 파라미터 잠금 해제(COD 입력)

파라미터가 잠기면 파라미터 변경을 시도하자마자 로컬 디스플레이에 "LCK"가 표시됩니다.

#### **예:**

고객별 코드를 사용한 계기 잠금

- $1$  FF  $\rightarrow$  ADM  $\rightarrow$  COD
- 2. 0000과 같지 않은 COD를 입력하십시오(값 범위: 0001 ~ 9999).
- 3. 60초 동안 기다리거나 계기를 다시 시작하십시오.
- 4. 파라미터가 잠깁니다(변경 방지).

계기가 잠겼을 때 파라미터 변경(예: STL)

- 1. STL, LCK이 표시됩니다.
- 2. COD에 정의된 고객별 값을 입력하십시오.
- 3. STL을 수정할 수 있습니다.
- 4. 60초 후 또는 재시작 후 계기가 다시 잠깁니다.

잠금 메커니즘의 영구 해제

- 1. EF  $\rightarrow$  ADM  $\rightarrow$  COD
- 2. LCK가 표시됩니다. COD에 정의된 고객별 값을 입력하십시오.
- 3. "0000"을 입력하십시오.
- 4. 계기 잠금이 해제됩니다(계기를 다시 시작한 후에도).

## <span id="page-23-0"></span>**7.6 탐색 예**

### **7.6.1 선택 목록이 있는 파라미터**

예: 180° 회전된 측정값 표시

메뉴 경로: EF → DIS → DRO

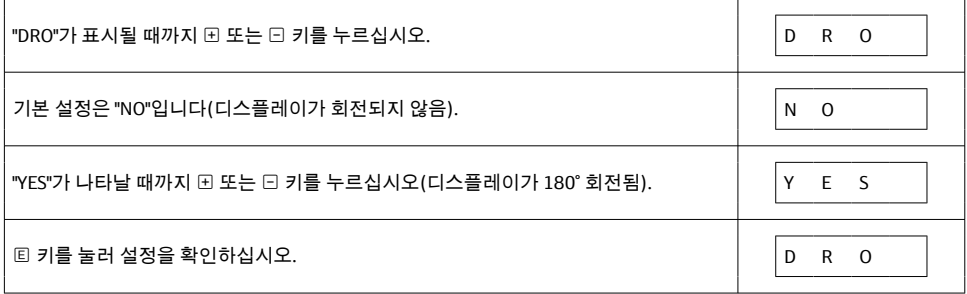

#### **7.6.2 사용자 정의 파라미터**

예: "TAU" 댐핑 파라미터 설정. 메뉴 경로: EF → TAU

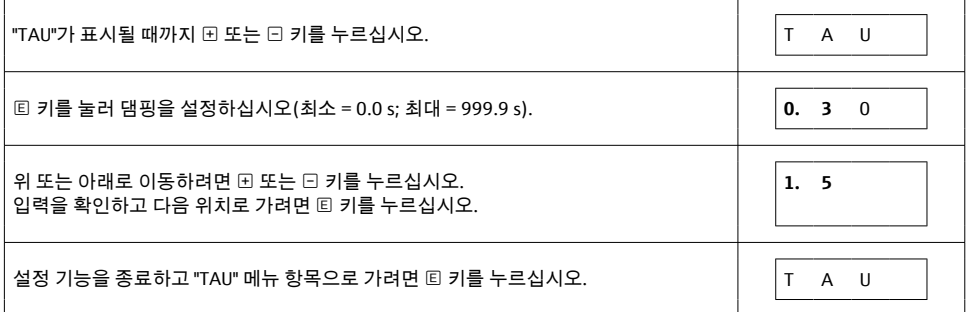

## **7.7 상태 LED**

Ceraphant는 LED를 사용해 상태를 알립니다.

- LED 2개는 스위치 출력의 상태를 나타냅니다(스위치 출력 2는 선택적으로 전류 출력으로 사용할 수 있습니다).
- LED 1개는 계기가 켜졌는지 또는 오류나 고장이 발생했는지 나타냅니다.

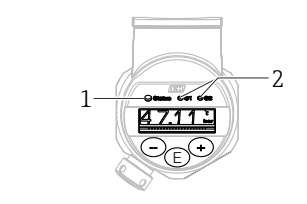

A0032027

<span id="page-24-0"></span>1 상태 LED

2 스위치 출력 LED

## **7.8 기본 설정으로 리셋(리셋)**

사용 설명서를 참조하십시오.

## **8 시스템 통합**

사용 설명서를 참조하십시오.

## **9 시운전**

기존 구성이 변경되어도 측정 작업은 계속됩니다! 새로운 항목이나 수정된 항목은 설정이 완 료된 후에만 승인됩니다.

블록 파라미터화를 사용하는 경우 파라미터 변경은 파라미터 다운로드 후에만 적용됩니다.

#### L**경고**

**통제되지 않은 프로세스 활성화로 인한 부상 위험!**

▶ 다운스트림 프로세스가 우발적으로 시작되지 않게 하십시오.

#### L**경고**

**계기에서의 압력이 최소 허용 압력보다 작거나 최대 허용 압력보다 큰 경우 다음 메시지가 연속적으로 출력됩니다.**

- $\blacktriangleright$  S140
- $\blacktriangleright$  F<sub>270</sub>

### **주의**

**모든 압력 측정 범위에서 해당 기본값의 IO-DD가 사용됩니다. 이 IO-DD는 모든 측정 범위에 적용됩니다! 이 계기에서 이 IO-DD의 기본값은 허용되지 않을 수 있습니다. 계기가 이 기본 값으로 업데이트될 때 IO-Link 메시지(예: "제한 위의 파라미터 값")가 표시될 수 있습니다. 이 경우 기존 값은 허용되지 않습니다. 기본값은 10 bar (150 psi) 센서에만 적용됩니다.** ‣ IO-DD에서 계기로 기본값을 쓰기 전에 먼저 계기에서 데이터를 읽어야 합니다.

## <span id="page-25-0"></span>**9.1 기능 점검**

측정 포인트를 시운전하기 전에 설치 후 점검 및 연결 후 점검을 수행하도록 하십시오.

- "설치 후 점검" 체크리스트[→ 13](#page-12-0)
- "연결 후 점검" 체크리스트

## **9.2 작업 메뉴를 사용한 시운전**

시운전은 다음과 같은 단계로 구성되어 있습니다.

- 압력 측정 구성 [→ 27](#page-26-0)
- $\bullet$  해당되는 경우 위치 조정 수행→ 29
- 해당되는 경우 프로세스 모니터링 구성 [→ 32](#page-31-0)

### <span id="page-26-0"></span>**9.3 압력 측정 구성**

#### **9.3.1 기준 압력 없이 교정(간접 교정 = 유체 없이 교정)**

**예:**

이 예에서는 400 mbar (6 psi) 센서가 있는 계기가 측정 범위 0~300 mbar (0~4.4 psi)에 대해 설정됩니다.

다음 값을 할당해야 합니다.

- $\bullet$  0 mbar = 4 mA 값
- $\bullet$  300 mbar (4.4 psi) = 20 mA 값

#### **전제 조건:**

이것은 이론적인 교정입니다. 즉, 하한 범위 및 상한 범위에 대한 압력 값이 알려져 있습니다. 압력을 적용할 필요가 없습니다.

- 계기의 방향으로 인해 측정값에서 압력의 이동이 있을 수 있습니다. 즉, 무 감압 상태에 서 측정값은 0이 아닙니다. 위치 조정 수행에 대한 정보는 "위치 조정 수행" 섹션을 참조 하십시오 →  $\triangleq$  29.
- 언급된 파라미터의 설명과 가능한 오류 메시지는 사용 설명서를 참조하십시오.  $\mathbf{F}$

#### **구성 수행**

- 1. **Unit changeover (UNI)** 파라미터를 통해 압력 단위, 예를 들어 "bar"를 선택하십시오.
- 2. **Value for 4 mA (STL)** 파라미터를 선택하십시오. 값(0 bar (0 psi))을 입력하고 확인하 십시오.
	- ► 이 압력 값은 하한 전류 값(4 mA)에 할당됩니다.
- 3. **Value for 20 mA (STU)** 파라미터를 선택하십시오. 값(300 mbar (4.4 psi))을 입력하고 확인하십시오.
	- ► 이 압력 값은 상한 전류 값(20 mA)에 할당됩니다.

0~300 mbar (0~4.4 psi)의 측정 범위가 설정됩니다.

### **9.3.2 기준 압력으로 교정(직접 교정 = 유체를 사용해 교정)**

#### **예:**

이 예에서는 400 mbar (6 psi) 센서가 있는 계기가 측정 범위 0~300 mbar (0~4.4 psi)에 대해 설정됩니다.

다음 값을 할당해야 합니다.

- 0 mbar = 4 mA 값
- 300 mbar (4.4 psi) = 20 mA 값

#### **전제 조건:**

0 mbar 및 300 mbar (4.4 psi)인 압력 값은 지정할 수 있습니다. 예를 들어, 계기가 이미 설치 된 상태입니다.

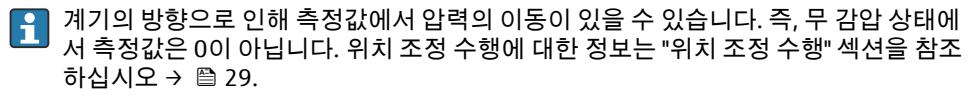

언급된 파라미터의 설명과 가능한 오류 메시지는 사용 설명서를 참조하십시오. H

#### **구성 수행**

- 1. **Unit changeover (UNI)** 파라미터를 통해 압력 단위, 예를 들어 "bar"를 선택하십시오.
- 2. 계기에 LRV(4 mA 값)에 대한 압력이 존재합니다. 예를 들어, 여기에서는 0 bar (0 psi) 입니다. **Pressure applied for 4mA (GTL)** 파라미터를 선택하십시오. "Get Lower Limit" 을 눌러 선택을 확인합니다.
	- 현재 압력 값은 하한 전류 값(4 mA)에 할당됩니다.
- 3. 현재 계기에 URV(20 mA 값)에 대한 압력이 존재합니다. 예를 들어, 여기에서는 300 mbar (4.4 psi)입니다. **Pressure applied for 20mA (GTU)** 파라미터를 선택하십시 오. "Get Lower Limit"을 눌러 선택을 확인합니다.
	- 현재 압력 값은 상한 전류 값(20 mA)에 할당됩니다.

0~300 mbar (0~4.4 psi)의 측정 범위가 설정됩니다.

## <span id="page-28-0"></span>**9.4 위치 조정 수행**

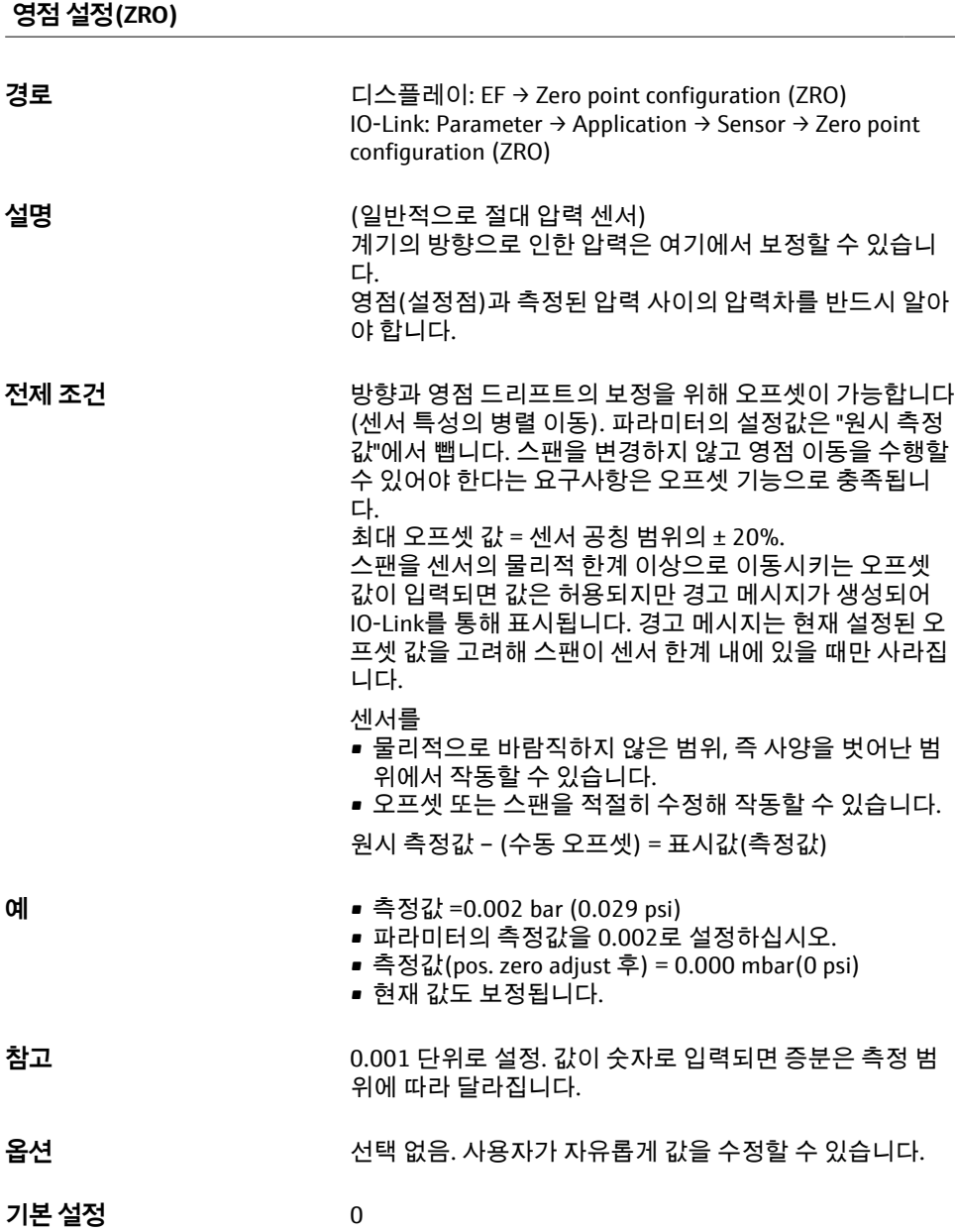

<span id="page-29-0"></span>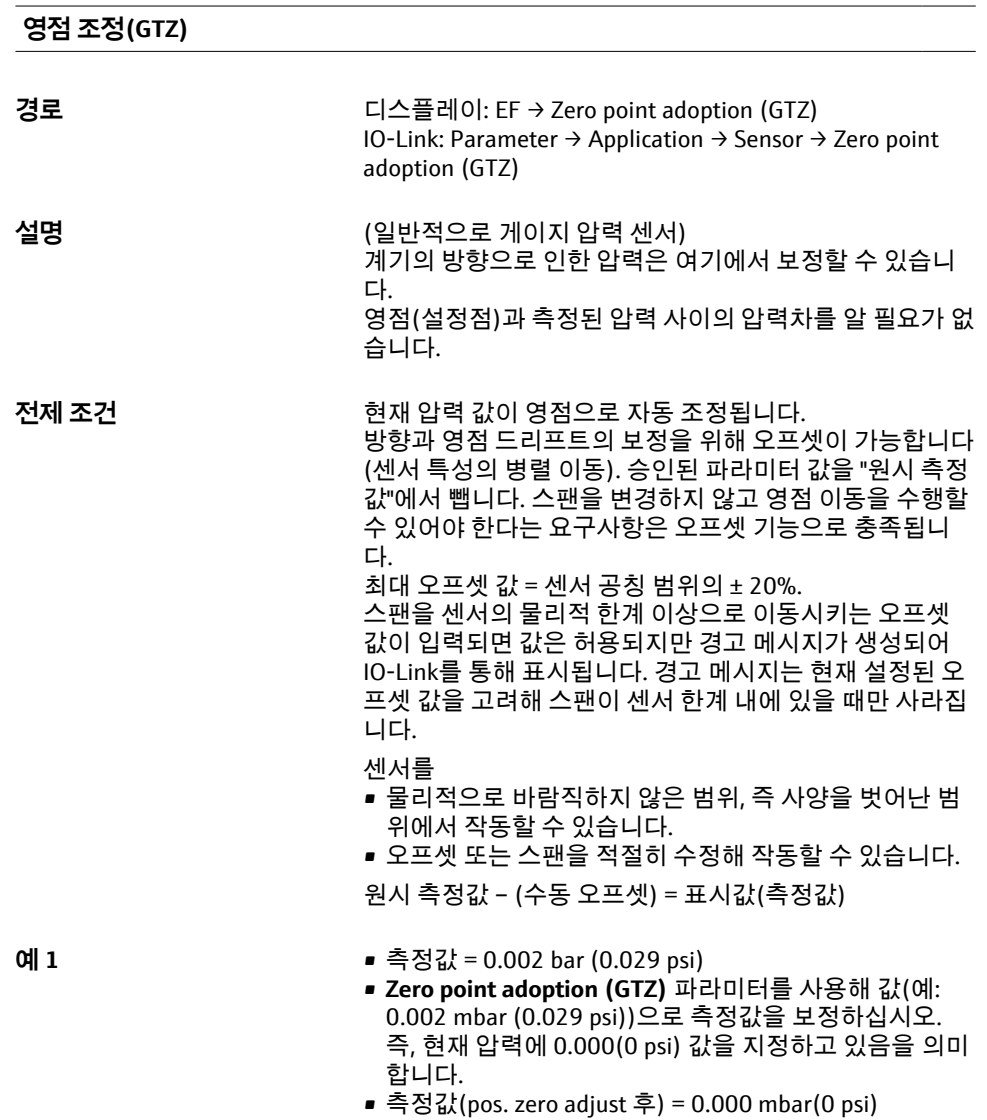

- 현재 값도 보정됩니다.
- 해당되는 경우 스위치 포인트 및 스팬 설정을 확인하고 보정하십시오.

**예 2** 센서 측정 범위: –0.4~+0.4 bar (–6~+6 psi) (SP1 =

- 0.4 bar (6 psi);  $STU = 0.4$  bar (6 psi))
- 측정값 = 0.08 bar (1.2 psi)
- **Zero point adoption (GTZ)** 파라미터를 사용해 값(예: 0.08 bar (1.2 psi))으로 측정값을 보정하십시오. 즉, 현재 압력에 값 0 mbar (0 psi)를 할당하고 있음을 의미합니다.
- 측정값(pos. zero adjust 후) = 0 mbar (0 psi)
- 현재 값도 보정됩니다.
- 값 0 bar (0 psi)가 현재 실제 값 0.08 bar (1.2 psi)에 할당 되어 센서 측정 범위가 ± 20% 초과되었기 때문에 경고 C431 또는 C432가 나타납니다.

SP1 및 STU 값을 0.08 bar (1.2 psi)만큼 아래로 재조정해 야 합니다.

## <span id="page-31-0"></span>**9.5 프로세스 모니터링 설정**

프로세스를 모니터링하기 위해 포인트 레벨 스위치에 의해 모니터링되는 압력 범위를 지정 할 수 있습니다. 두 모니터링 버전 모두 아래에서 설명합니다. 사용자는 모니터링 기능을 사 용해 프로세스의 최적 범위(높은 수율 등)를 정의하고 포인트 레벨 스위치를 구축해 범위를 모니터링할 수 있습니다.

### **9.5.1 디지털 프로세스 모니터링(스위치 출력)**

윈도우 기능이나 히스테리시스 기능의 설정 여부에 따라 NO 또는 NC 접점으로 작동하는 정 의된 스위치 포인트 및 스위치백 포인트를 선택할 수 있습니다 .

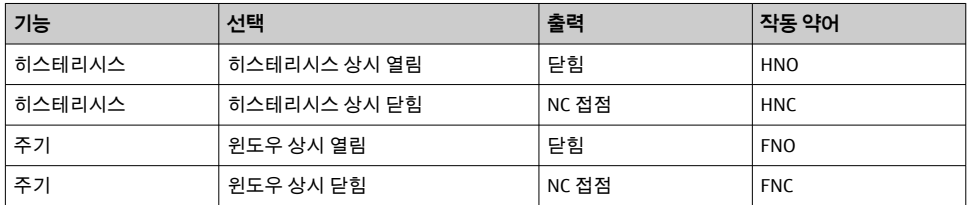

주어진 히스테리시스 내에서 계기가 재시작되면 스위치 출력이 열립니다(출력에 0 V 존재).

### **9.5.2 아날로그 프로세스 모니터링(4 ~ 20 mA 출력)**

- 3.8 ~ 20.5 mA 신호 범위는 NAMUR NE 43에 따라 제어됩니다.
- 알람 전류와 전류 시뮬레이션은 예외입니다.
	- 정의된 제한을 초과하면 계기가 선형으로 측정을 계속합니다. 출력 전류는 20.5 mA까지 선형으로 증가하고 측정값이 다시 20.5 mA 아래로 떨어지거나 계기가 오류를 발견할 때 까지 값을 유지합니다(사용 설명서 참조).
	- 정의된 제한에 미치지 못하면 계기가 선형으로 측정을 계속합니다. 출력 전류는 3.8 mA 까지 선형으로 감소하고 측정값이 다시 3.8 mA 위로 상승하거나 계기가 오류를 발견할 때까지 값을 유지합니다(사용 설명서 참조).

## <span id="page-32-0"></span>**9.6 적용 예**

사용 설명서를 참조하십시오.

## **10 현장 디스플레이 작동 메뉴 개요**

파라미터 설정에 따라 일부 하위 메뉴와 파라미터가 사용되지 않을 수 있습니다. 이에 대한 정보는 "전제 조건"의 파라미터 설명에서 확인할 수 있습니다.

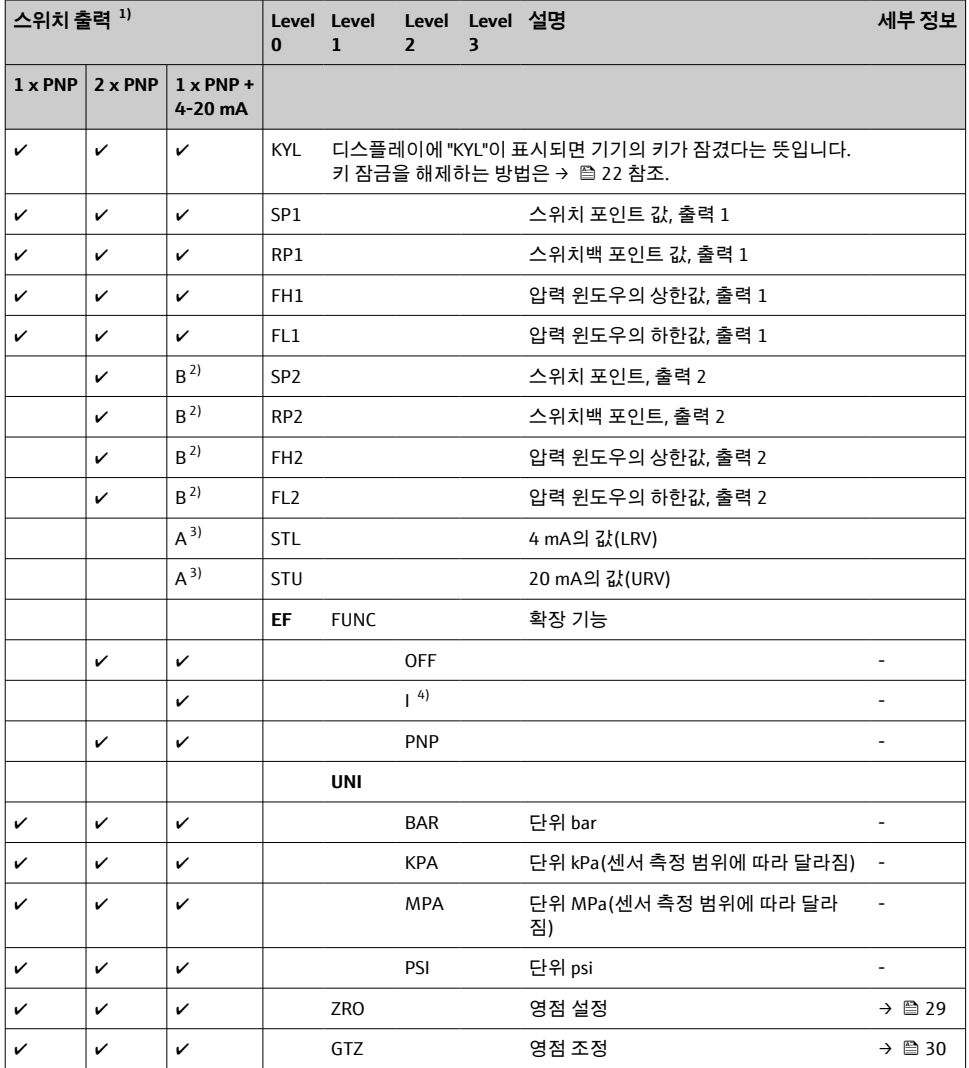

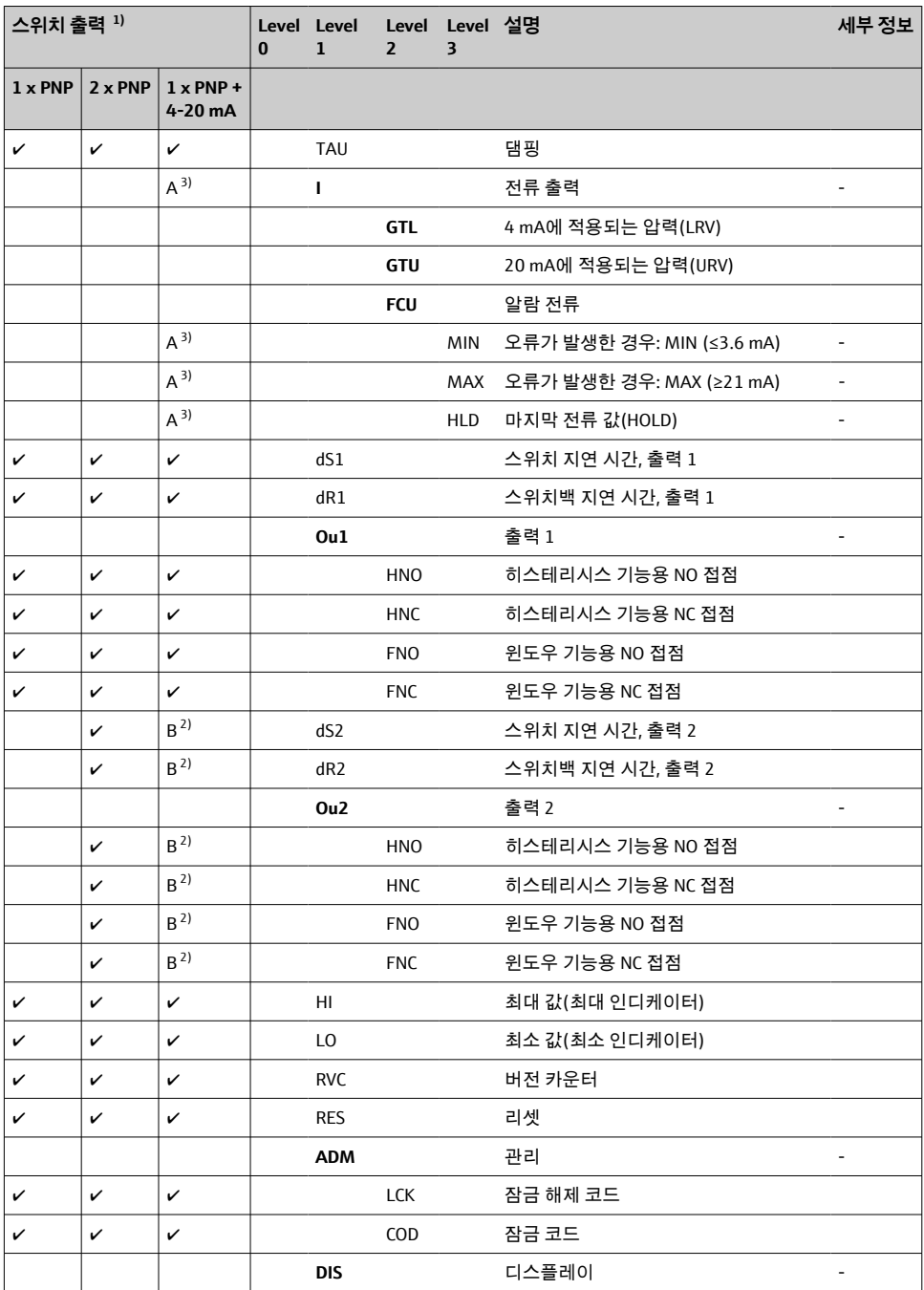

<span id="page-34-0"></span>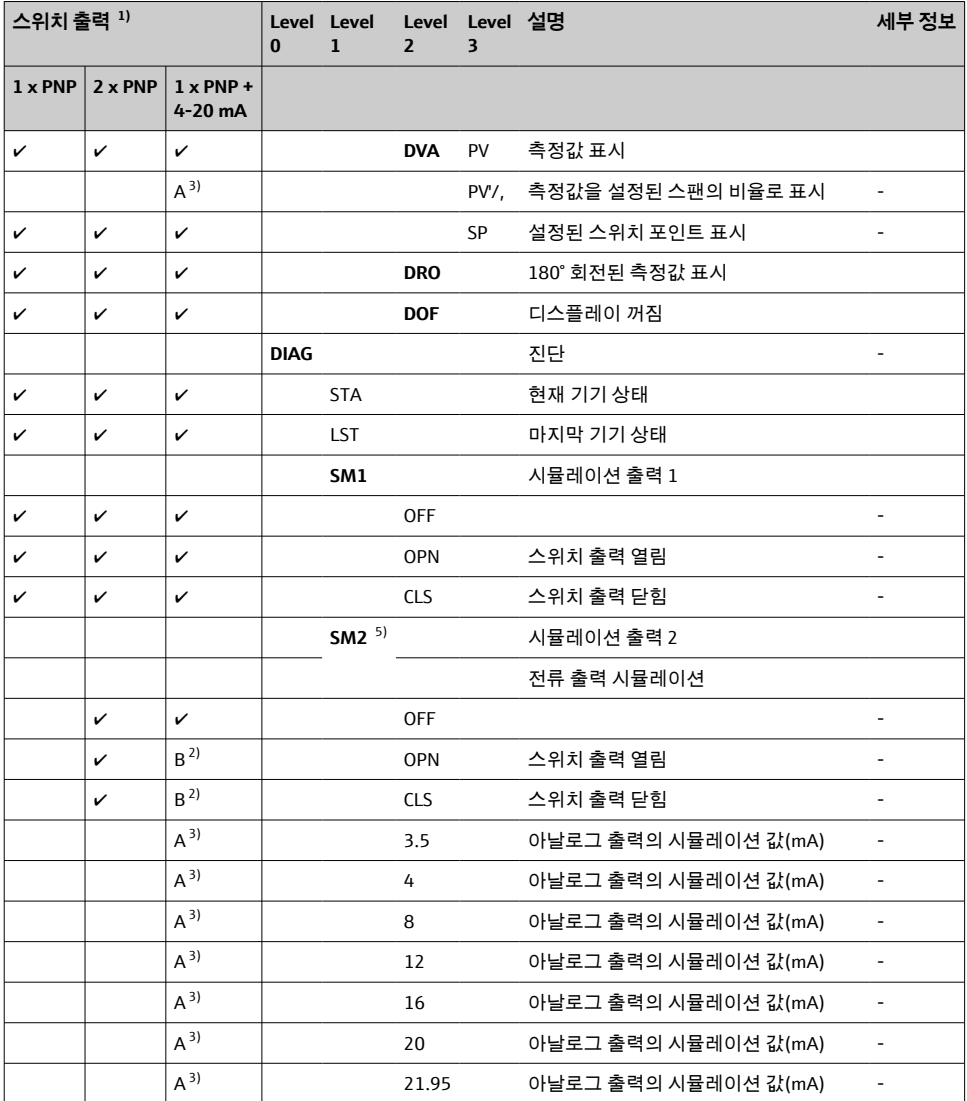

1) 출력 할당은 변경할 수 없습니다.<br>2) B = "FUNC" 메뉴에서 "PNP"를 설정

2) B = "FUNC" 메뉴에서 "PNP"를 설정한 경우 기능이 활성화됩니다.

3) A = "FUNC" 메뉴에서 "I"를 설정한 경우 기능이 활성화됩니다.

4) 기기를 4-20 mA로 주문한 경우에만 I를 선택할 수 있습니다.

5) 4-20 mA 전류 출력이 있는 기기: 출력이 켜진 경우에만 선택할 수 있습니다.

## <span id="page-35-0"></span>**11 IO-Link 작동 메뉴 개요**

파라미터 설정에 따라 일부 하위 메뉴와 파라미터가 사용되지 않을 수 있습니다. 이에 대한 정보는 "전제 조건"의 파라미터 설명에서 확인할 수 있습니다.

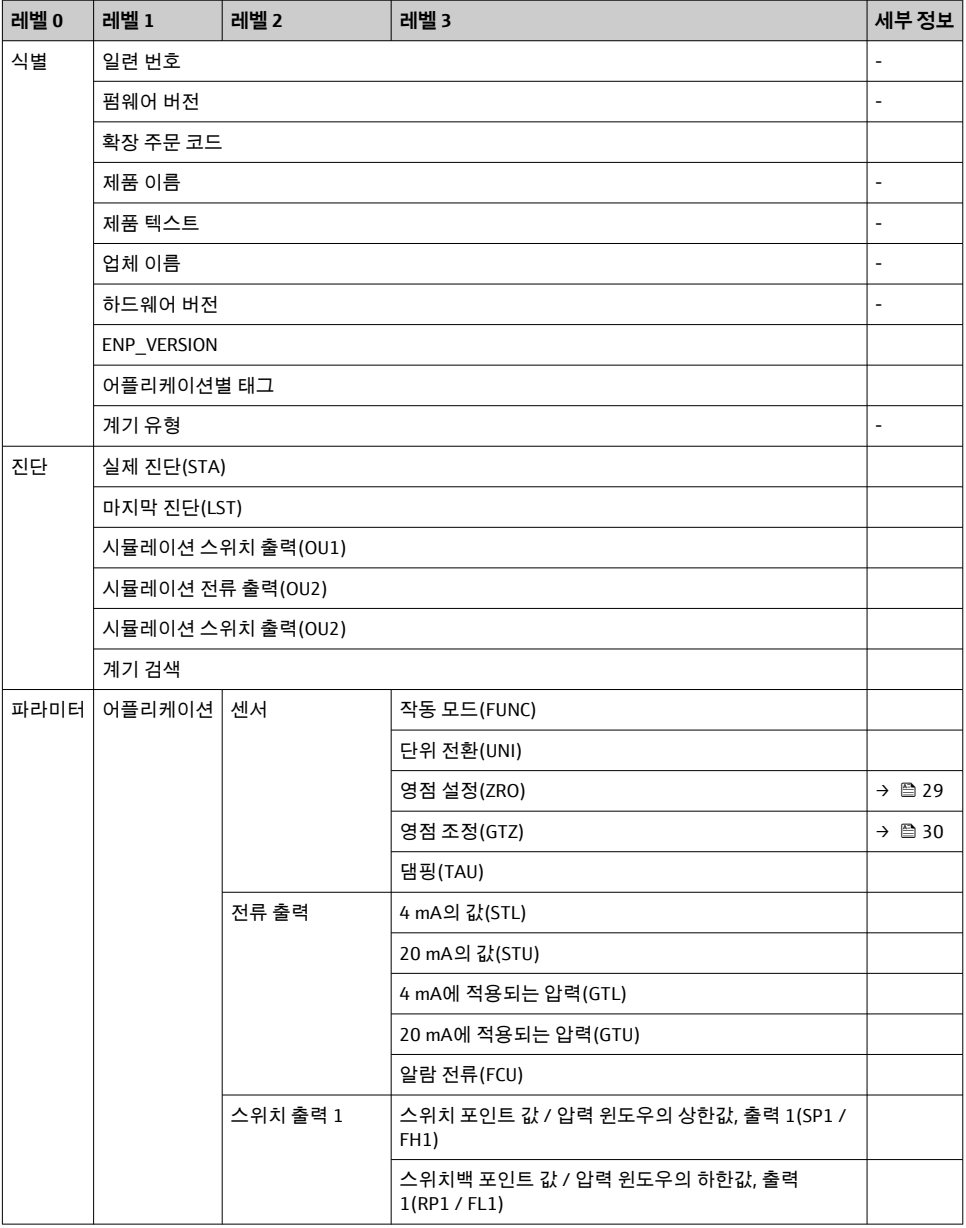

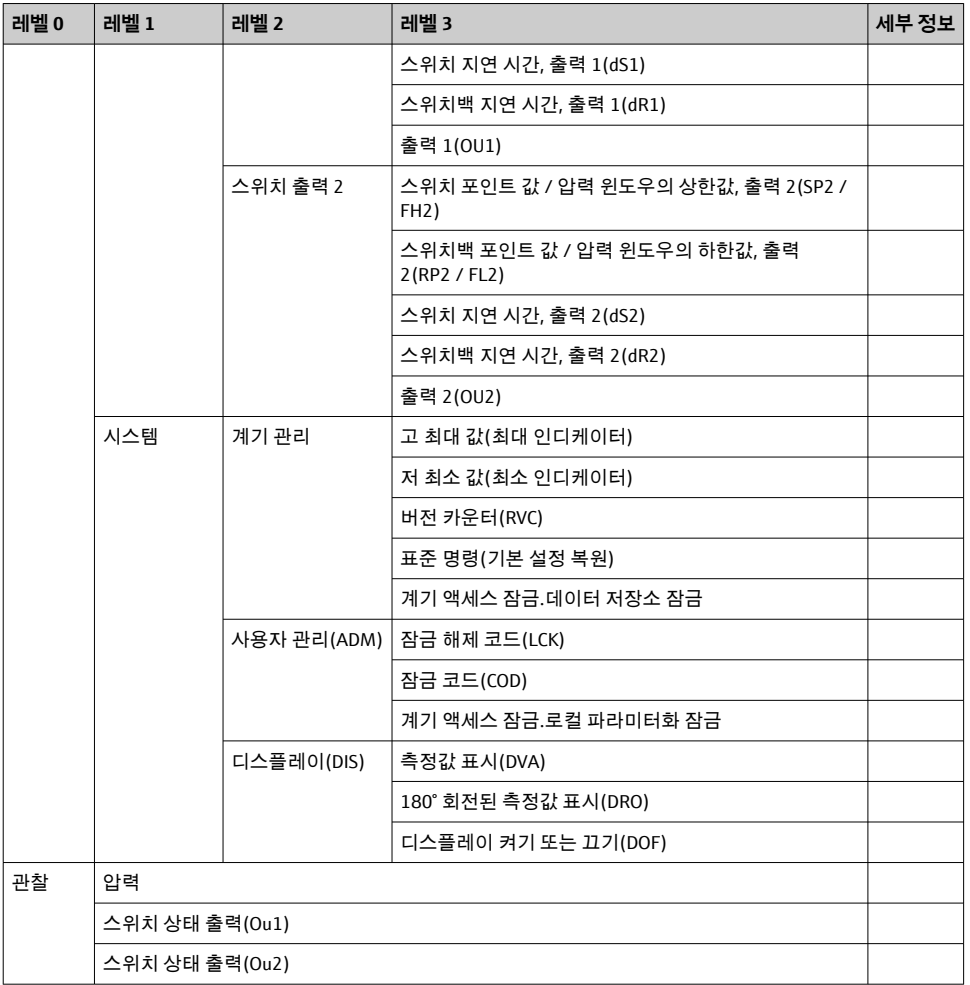

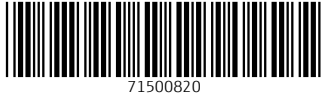

## www.addresses.endress.com

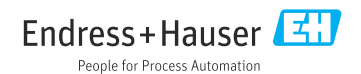